# ブックマーク ・ ホーム画面への追加方法

操作画面の表示項目や画面遷移が異なる場合がありますのでご注意ください。 詳細はマニュアルや携帯電話販売店等でご確認ください。

#### スマートフォン ※メニューのあります。 ※メニュー画面は機種により変わる場合があります。 iPhone Android ブックマーク登録 ブックマーク登録 通報 URL を表示し、 メニューから [ ] を選択します。 ↑ 通報 URL を表示し、右上のメニューから [ | ] を選択します。 1 1 2 メニューの上にある [☆] マークを押して [★] マークにします。 [ ブックマークを追加] を選択します。 2 3 [★] マークになると、ブックマーク登録は完了です。  $a$  call xx.web119.info  $C$  $\hat{\Omega}$  **a** ://callxx.web119.info/ja, **4** :  $\hat{\Omega}$  **A** ://callXX.web119.info/ia. [4] : **差出人:NET119 差出人:NET119** NET119通報URLのお知らせ NET119通報URLのお知らせ ℞

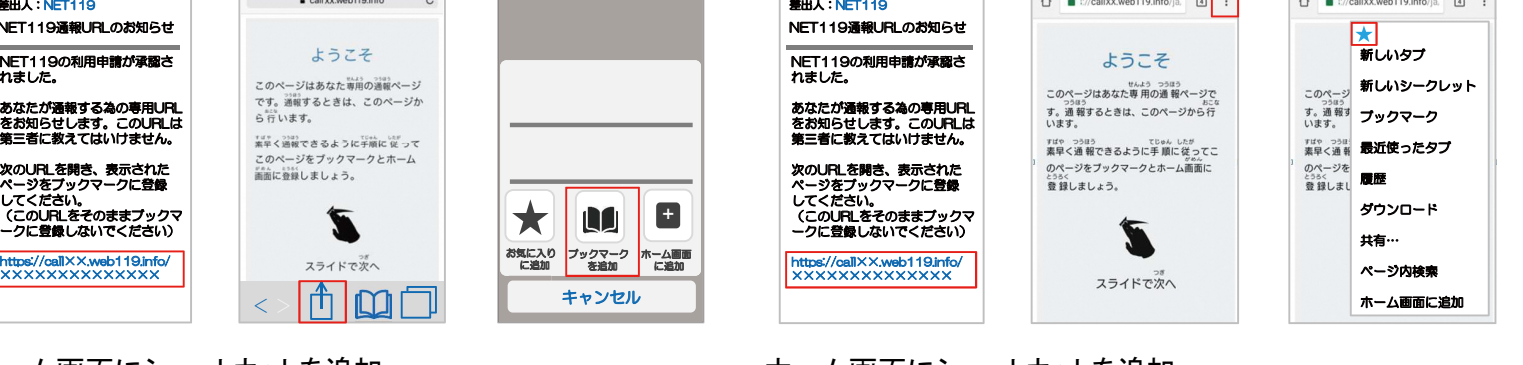

ホーム画面にショートカットを追加

OK Cancel

- 1 通報 URL を表示し、 メニューから [ ] を選択します。 ↑
- 2 [ ホーム画面に追加 ] を選択します。
- 3 登録すると、 ホーム画面上に NET119 のショートカットが表示 されます。

### 携帯電話 1 2 [OK]を選択します。 3 [ ブックマーク] または [ お気に入り] に、NET119 が表示され ブックマーク登録 共通 通報 URL を表示し、 メニューから [ ブックマーク登録 ] または [ お気に入り登録 ] を選択します ※メニュー画面は機種により変わる場合があります。

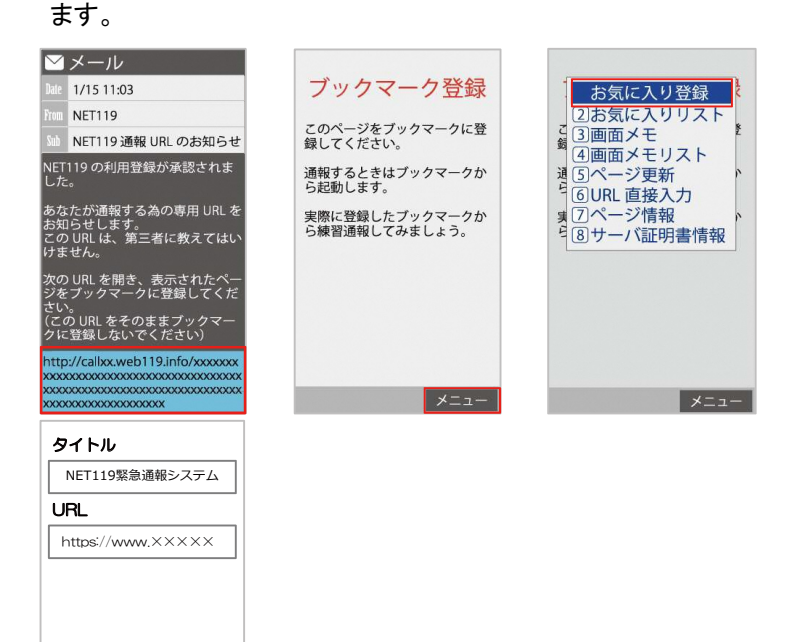

### ホーム画面にショートカットを追加

- 1 通報 URL を表示し、右上の [: ] を選択します。
- 2 メニューから [ ホーム画面に追加 ] を選択します。
- 8 3設定を確認して「登録」を選択します。

## らくらくスマートフォンやシンプルスマートフォンをご利用の方へ

らくらくスマートフォンやシンプルスマートフォンは、 ブックマーク やホーム画面へのショートカット追加方法が機種により変わりま す。 詳しい方法については

「らくらく/かんたん/シンプルスマートフォン等の個別設定手順 について」 をご確認ください。

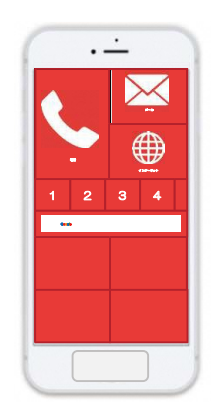

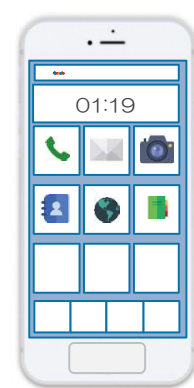

らくらくスマートフォン シンプルスマートフォン